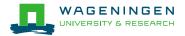

# How to upgrade to from EndNote X9 to EndNote 20

You may have already noticed that a new version of EndNote is available. As of today, as WUR student or staff, you will also have access to EndNote 20. We would like to quickly guide you through upgrading to EndNote 20.

Keep in mind: you do not **have** to upgrade. You can also keep using previous versions of EndNote. However, remember that when leaving WUR, you can keep using the EndNote version you have installed, but will not have access to any further updates offered by WUR. It is also important to know that as WUR Library we offer support for all EndNote versions, however EndNote 20 will be used for future instructions and demonstration sessions.

### Maintain your EndNote libraries

Assuming you already use EndNote desktop, you probably want to export your library or multiple libraries to EndNote 20. You will need to create a back up file of your library.

In EndNote, open the library you want to save. Go to File > Compressed Library (.enlx). Select your preferences and click on Next.

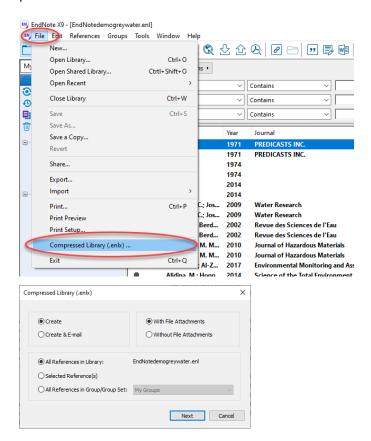

Make sure to save your back up library on a local drive on your laptop. For example, on your C-drive.

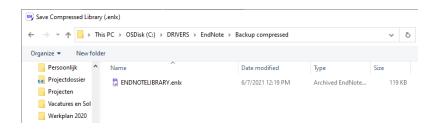

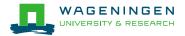

#### Uninstall EndNote X9

Make sure to uninstall X9 before installing EndNote 20. Do this via WUR Software Center by searching for EndNote X9 and clicking 'uninstall'. Or via 'Add or remove programs' (search for it in your windows search box). When installing EndNote 20 via WUR Software Center, EndNote X9 will be uninstalled automatically. Any older versions of EndNote will have to be uninstalled manually.

## Installing EndNote 20

Now it's time to install EndNote 20. When using a WUR device, you can go to WUR Software Center (previously called !Available Software). Search for EndNote 20 and click on Install. Make sure to close all office applications like Outlook and Word before installation.

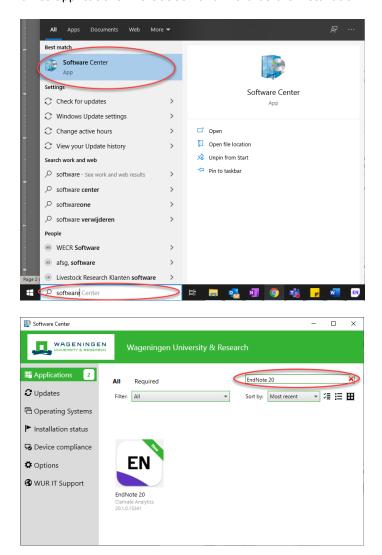

When using a device of your own, go to the library website or to WUR App Store. For information on the use of WURAppStore, go to this <a href="website">website</a>. When you want to download from the library website, go to <a href="https://www.wur.nl/en/Library/Students/EndNote.htm">https://www.wur.nl/en/Library/Students/EndNote.htm</a> and make sure to login with your WUR account on the top right corner. Download the software for either Mac or Windows.

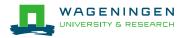

## Using EndNote 20

After installation is complete, open your back up library by choosing EndNote 20. Your library will now be converted to EndNote 20.

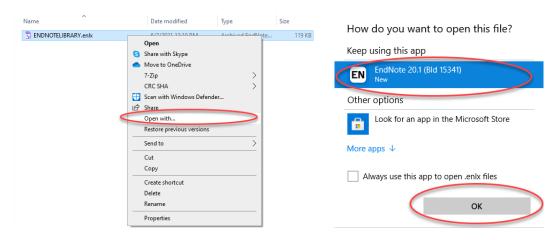

A new .Data folder and .enl file will be created at the same location of the backup library.

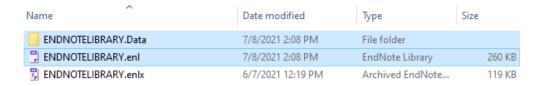

You can change the library location (.enl & .data) to a location of your preference, by moving both files. Remember, never save an EndNote library on a cloud service like dropbox or OneDrive.

#### **EndNote Online**

If you are also using EndNote Online, you will need to re-connect the new EndNote 20 library to your EndNote Online. To do this you go to EndNote 20 and click on Sync. You are asked if you want to merge the two libraries. So make sure both libraries are the same and up to date, then click 'yes'. Then you are asked to enter your EndNote Online credentials. You are asked to create a back up, but since you have just done this you can skip this step.

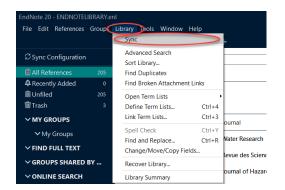

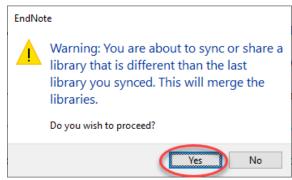

Now EndNote is checking whether to send or receive any new information. So it will start comparing the desktop library with the online library and make sure all differences are synchronized.

Remember that EndNote Online does not support group sets and that you can only sync just one EndNote Library with EndNote Online.

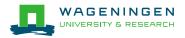

## Cite while you write add-in (integration with MS Word)

It may happen that the EndNote 20 tab in Word does not appear after installation. You may still see the EndNote X9 tab, but you also want the EndNote 20 tab. The tool may then need to be manually added to Word. See for more information: <a href="https://support.clarivate.com/Endnote/s/article/EndNote-X7X8-Windows-Install-Word-CWYW?language=en">https://support.clarivate.com/Endnote/s/article/EndNote-X7X8-Windows-Install-Word-CWYW?language=en</a> US

## In case of using a WUR laptop

Go to the folder location of your Word program by searching for 'WINWORD.exe' and open the file location. Or go to:

Word 2016: C:\Program Files (x86)\Microsoft Office\Office16\

For Office 365 (Word 2016), the folder will be: "C:\Program Files\Microsoft Office\root\Office16\

Word 2013: C:\Program Files (x86)\Microsoft Office\Office15\
Word 2010: C:\Program Files (x86)\Microsoft Office\Office14\
Word 2007: C:\Program Files (x86)\Microsoft Office\Office12\

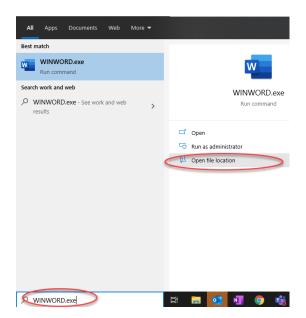

Right mouse click on WINWORD.EXE and open with administrative rights.

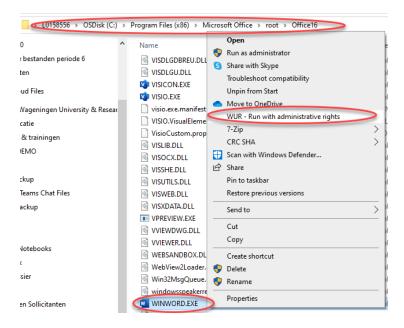

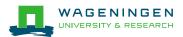

In Word go to the File > Options. Select Add-Ins from the list. At the bottom of the Add-Ins page, there is a "Manage:" dropdown list. Leave this on "COM Add-ins" and select Go.

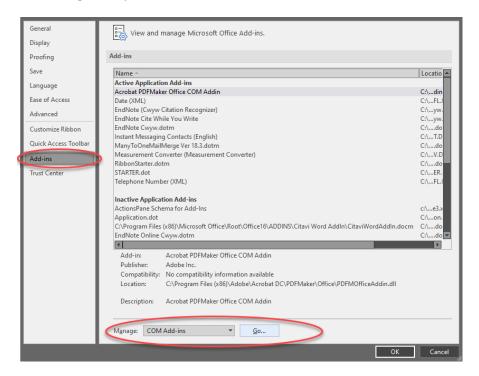

On the COM Add-Ins page, remove the current EndNote Cite While You Write by selecting it and clicking on Remove. Then click on Add and browse to the following location and select the 'EndNote CWYW.dll' file:

32-bit machine with 32-bit version of Word

EndNote 20: C:\Program Files\Common Files\ResearchSoft\Cwyw\20

64-bit Machine with 32-bit Version of Word:

EndNote 20: C:\Program Files (x86)\Common Files\ResearchSoft\Cwyw\20

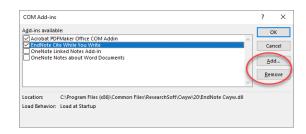

Once you have Selected the "EndNote CWYW.dll" file, choose OK and OK again to close the COM Add-ins screen. Restart Word. The EndNote 20 add-in should now be in Word.

If you experience any trouble concerning the Word Add-in or you are missing the ability to Run with Administrative rights, please call servicedesk IT at +31 317 4 88888.